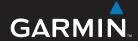

# quick start manual

# nüvi® 880

# personal travel assistant with MSN® Direct

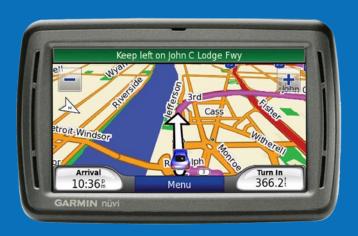

#### © 2008 Garmin Ltd. or its subsidiaries

Garmin International, Inc. 1200 East 151st Street, Olathe, Kansas 66062, USA Tel. (913) 397.8200 or (800) 800.1020 Garmin (Europe) Ltd. Liberty House Hounsdown Business Park, Southampton, Hampshire, SO40 9RB UK Garmin Corporation No. 68, Jangshu 2nd Road, Shijr, Taipei County, Taiwan Tel. 886/2.2642.9199 Fax 886/2.2642.9099

Fax (913) 397.8282 Tel. +44 (0) 870.8501241 (outside

the UK)

0808 2380000 (within the UK) Fax +44 (0) 870.8501251

All rights reserved. Except as expressly provided herein, no part of this manual may be reproduced, copied, transmitted, disseminated, downloaded or stored in any storage medium, for any purpose without the express prior written consent of Garmin. Garmin hereby grants permission to download a single copy of this manual onto a hard drive or other electronic storage medium to be viewed and to print one copy of this manual or of any revision hereto, provided that such electronic or printed copy of this manual must contain the complete text of this copyright notice and provided further that any unauthorized commercial distribution of this manual or any revision hereto is strictly prohibited.

Information in this document is subject to change without notice. Garmin reserves the right to change or improve its products and to make changes in the content without obligation to notify any person or organization of such changes or improvements. Visit the Garmin Web site (www.garmin.com) for current updates and supplemental information concerning the use and operation of this and other Garmin products.

Garmin® and nüvi® are trademarks of Garmin Ltd. or its subsidiaries, registered in the USA and other countries. Garmin Lock™ is a trademark of Garmin Ltd. or its subsidiaries. These trademarks may not be used without the express permission of Garmin. The Bluetooth® word mark and logos are owned by the Bluetooth SIG, Inc., and any use of such name by Garmin is under license. MSN and the MSN logo are trademarks of the Microsoft group of companies. microSD is a trademark of the SD Card Association

#### Your nüvi Unit

See the Important Safety and Product Information guide in the product box for product warnings and other important information.

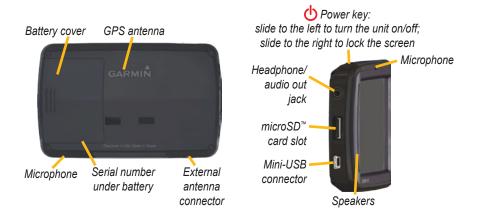

WARNING: This product contains a lithium-ion battery. To prevent damage, remove the unit from the vehicle or store it out of direct sunlight.

Check local traffic laws before mounting. Currently, some state laws prohibit drivers from using suction mounts or other devices on their windshields that could obstruct the driver's vision while operating motor vehicles. Other Garmin dashboard or friction mounting options should be used.

# **Step 1: Install the Battery**

- 1. Locate the rectangular lithium-ion battery that came in the product box.
- Slide the battery cover off the back of the nüvi.
- Locate the metal contacts on the end of the lithium-ion battery.
- Insert the battery so the metal contacts on the battery match up with the metal contacts inside the battery compartment.

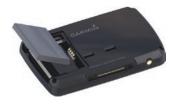

- 5. Press the battery down into place.
- 6. Slide the battery cover back on until it clicks into place.

#### Ways to Charge Your nüvi

- Use the vehicle power cable.
- Use the USB cable.
- Use an AC adapter cable (optional accessory).

# Step 2: Mount the nüvi

 Plug the vehicle power cable into the power connector on the right side of the cradle.

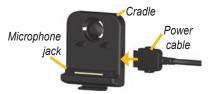

Suction cup mount

- 2. Snap the cradle onto the suction cup arm.
- 3. Clean and dry
  your windshield
  and the suction
  cup with a lint-free content.

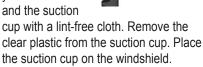

- Flip the lever back, toward the windshield.
- 5. Fit the bottom of your nüvi into the cradle.
- Tilt the nüvi back until it snaps into place.

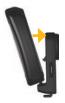

Plug the other end of the vehicle power cable into a power outlet in your vehicle. Your unit should turn on automatically if it is plugged in and the vehicle is running.

# Step 3: Activate and Mount the Speech Recognition Remote Control

Pull the clear tab out of the remote control to activate it.

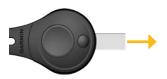

Mount the remote control in a convenient location in your vehicle, such as on your steering wheel. Use the strap to secure the remote control in place.

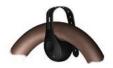

# Step 4: Configure the nüvi

To turn on your nüvi, slide the **Power** key to the left and let go after one second. Follow the on-screen instructions.

# **Step 5: Acquire Satellites**

Go outdoors to an open area, out of garages, and away from tall buildings. Stop your vehicle, and turn on the nüvi. Acquiring satellite signals may take a few minutes.

The bars indicate GPS satellite strength. When one bar is green, the nüvi has acquired satellite signals. Now you can select a destination and navigate to it. For more information about GPS, visit www.garmin.com/aboutGPS.

# Step 6: Activate Your MSN® Direct Receiver

Your use of the MSN Direct service, as well as your use of the MSN Direct content delivered to and displayed on your device, is subject to the MSN Direct Subscription Agreement, Terms of Use, and Privacy Statement located at <a href="https://www.msndirect.com">www.msndirect.com</a>. By using and activating your navigation device, you hereby accept such Subscription Agreement, Terms of Use and Privacy Statement, and acknowledge that you are aware of and have had an opportunity to fully review them at the URL referenced above.

Your vehicle power cable has a built-in MSN Direct receiver to provide external power and MSN Direct content. The MSN Direct receiver includes a 3-month trial subscription. Visit http://garmin.msndirect.com for more information.

- Connect the vehicle power cable to your nüvi and the power outlet in your vehicle.
   Turn your vehicle key to the ON/ACC position, if necessary, to power the nüvi.
- 2. Touch Tools > MSN Direct.
- Write down the product key. The yellow tag on the MSN Direct receiver also provides the product key.
- Call (866) 658.7032 or go to http://garmin.msndirect.com/activate and follow the directions.

- Within two days, complete the following steps:
  - Connect the vehicle power cable, and turn the key to ON/ACC.
  - Make sure you are in an MSN Direct coverage area (see http://garmin .msndirect.com/coverage).
  - Touch Tools > MSN Direct. If the Subscription Inactive page appears, verify that one signal bar is green.

It may take up to 20 minutes for the subscription to be activated. After it is activated, the MSN Direct menu is available.

# Understanding the Menu Page

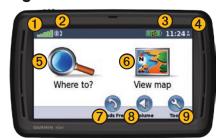

- GPS satellite strength
- 2 Bluetooth® technology status
- 3 Battery status
- Current time. Touch to change time settings.
- 5 Select to find a destination.
- 6 Select to view the map.
- Select to make a call when connected to a compatible mobile phone.
- 8 Select to adjust the volume.
- Select to access the Tools menu.

### Finding an Address

- 1. Select Where to? > Address.
- Select Change State/Province, if necessary.
- 3. Select Search All.

OR

Select **Spell City**, enter the city/postal code, and select **Done**. Select the city/postal code in the list. (Not all locations can be found using postal code searching.)

- Enter the number of the address, and select **Done**.
- Enter the street name, and select **Done**. Select the correct street in the list, if necessary.
- 6. Select the address, if necessary.

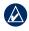

**NOTE:** Depending on the version of the maps loaded on your nüvi, the button names can change and some steps could be ordered differently.

# **Finding Points of Interest**

- 1. Select Where to? > Points of Interest.
- 2. Select a category and a subcategory.
- 3. Select a destination, and select Go!.

Download from Www.Somanuals.com. All Manuals Search And Download.

### **Taking a Detour**

- 1. With a route active, select **Menu**.
- 2. Select Detour.

If the current route is the only reasonable option, the nüvi might not calculate a detour. You can also select specific detours while navigating a route by using the Prompted Detour feature. Select **Tools** > **Settings** > **Navigation** > **Prompted Detour**. While navigating a route, touch **Detour** on the Menu page, and select a detour.

# Adding a Stop (Via Point) to Your Route

- With a route active, select Menu > Where to?.
- 2. Search for the extra stop (via point).
- 3. Select Go!.
- Select Add as Via Point to add this stop before your destination. Select Set as new Destination to make this your new final destination

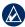

**TIP:** To add more than one stop, edit the current route. Select **Where to?** > **Routes**.

# Walking to a Destination

If you are walking to your destination, use Pedestrian mode to optimize your route for walking. Select Tools > Settings > System > Usage Mode > Pedestrian > OK.

# Securing Your nüvi

- 1. Select Tools > Settings > Security.
- 2. Select Garmin Lock.
- 3. Enter a 4-digit PIN and drive to a security location.

### Resetting Your nüvi

If the nüvi stops functioning, turn it off and on again. If the problem persists, slide the **Power** key to the left and hold it there for a minimum of 8 seconds. The nüvi should operate normally.

You can also remove the battery, and then reinstall it.

# **Viewing the Main Pages**

Select **Wiew map** to open the Map page. The **Note** vehicle icon shows your current location. Touch and drag the map to view a different area of the map.

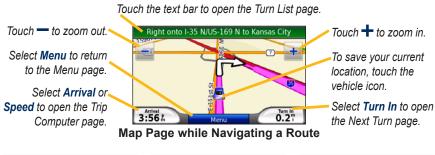

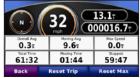

Exit 222A right to I-435 E/US-169
6.6r
Exit 81 right to US-69 to Ft Scott
2.1r

Show Map

Right onto I-35 N/US-169 N to

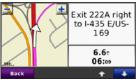

**Trip Computer Page** 

Turn List Page

**Next Turn Page** 

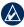

TIP: A speed limit icon [65] may appear as you travel on major roadways.

Kansas City

# **Using Photo Navigation**

Panoramio™ provides photos that contain location information called geotags. You can load these photos onto your nüvi or microSD card and navigate to them. See http://connect.garmin.com/photos and your owner's manual for more information.

- Select Where to? > Favorites > Panoramio Photos.
- 2. Select a Panoramio photo.
- 3. Select **Go!** to navigate to the location.

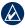

NOTE: You can also navigate to a photo by touching Tools > Picture Viewer, and then selecting a photo. If the photo includes location information, touch Go! to create a route to that location.

# **Using MSN® Direct**

The MSN Direct receiver and nüvi must be in range of an MSN Direct coverage area. See http://garmin.msndirect.com/coverage for more information on coverage areas.

#### **Receiving Content**

It can take several hours to receive all the content the first time you use the MSN Direct receiver, after you have traveled long distances, or after you have not used your nüvi and MSN Direct receiver for several days.

There is a rechargeable (non-user-replaceable) battery in the MSN Direct receiver that allows it to receive and store updates for several days, even when it is not connected to external power.

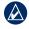

**NOTE:** Garmin is not responsible for the accuracy of the MSN Direct content.

#### MSN® Direct Menu

To view MSN Direct content, from the Menu page, touch **Tools** > **MSN Direct**. Touch a category to view information for it.

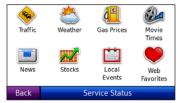

#### **Traffic**

MSN Direct provides local traffic information for a large number of metropolitan areas. To learn more about the type of traffic data available in your area, visit http://garmin.msndirect.com/whatyouget.

When calculating your route, the nüvi examines the traffic delays and optimizes the route for the shortest time. If a severe traffic delay occurs on your route and a better route is available, the nüvi recalculates the route to avoid the delay. You might be routed through traffic if it is the best route available.

The Map page displays when there is a traffic delay on your route. The number represents the number of minutes the traffic will delay your route. The delay time has been automatically calculated into the arrival time. To view the details of the delays, touch 13. If there is more than one delay, touch Details. Touch Avoid to avoid this delay.

# **Using the FM Transmitter**

Check local laws before using the FM transmitter in your area. Use of FM transmitters is currently illegal in certain European countries due to specific radio frequency restrictions.

You can listen to the audio from your nüvi on your vehicle speakers. On the Menu page, select **Volume > Audio Output > FM Transmitter**. Select an FM channel for the FM transmitter, and select the same channel on your nüvi.

# **Using Speech Recognition**

Use the speech recognition feature to speak to your nüvi to find destinations, select options, and perform other functions. The speech recognition feature does not work for all languages in all areas. See the owner's manual at www.garmin.com for more information.

#### **Using the Remote Control**

Use the remote control to start or stop a speech recognition session.

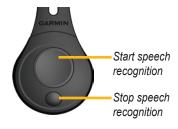

#### **Voice Commands**

- 1. Press the large button on the remote.
- 2. Wait for the green speak icon to appear.
- 3. Speak a command.

### **Using Speech Recognition**

Speech recognition uses four search methods:

- Speak any text on the screen
- Speak shortcut commands
- Speak the name of a popular place
- Speak an address

#### To speak any text on the screen:

- Speak any word on the screen. For example, from the Tools menu, you can speak Routes or Page Down.
- 2. Listen for the voice prompt before speaking your next command.

#### To speak shortcut commands:

- Speak any shortcut command from the Shortcut Commands table. You can use shortcut commands from any screen.
- 2. Listen for the voice prompt before speaking your next command.

#### **Shortcut Commands**

| Audible Player            | Help           |
|---------------------------|----------------|
| Cancel Route              | Main Menu      |
| Detour                    | Music Player   |
| Find Address              | Stop Listening |
| Find City                 | Tools Menu     |
| Find Favorite             | Trip Computer  |
| Find Place by<br>Category | View Map       |
| Find Place by Name        | Volume Down    |
| Find Recently Found       | Volume Up      |
| Go Home                   | Where Am I?    |
| Hands Free                | Where To?      |

#### **MSN-Specific Shortcut Commands**

| Show Gas Prices   | Show Stocks        |
|-------------------|--------------------|
| Show Local Events | Show Traffic       |
| Show Movie Times  | Show Weather       |
| Show News         | Show Web Favorites |

You can also say **Find Nearest** to search a location category. Location categories are Point of Interest categories contained in the nüvi. The Find Nearest command only works from the Menu page, Where to? page, and Map page.

# To search using the Find Nearest shortcut command:

- 1. Press the large button on the remote.
- Say Find Nearest followed by a Point of Interest category, such as Italian Restaurant.

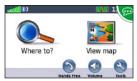

"Find Nearest Italian Restaurant"

Additional examples of Find Nearest commands include:

- Find Nearest Gas Station
- Find Nearest Grocery Store
- Find Nearest Bank
- Find Nearest Movie Theater

#### To speak the name of a popular place:

 Speak Find Place by Name from any screen.

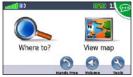

"Find Place by Name"

Listen for the voice prompt, and speak the name of the place. The n\u00fcvi repeats the name of the place as it is searching.

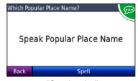

"Starbucks"

A list of places appears. Speak the line number of the place you want.

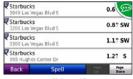

"Line 1"

 Speak Yes to navigate to the place, or speak No to go back to the list of found places.

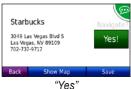

- To speak an address:

  1. Speak Find Address from any screen.
- 2. Respond to the prompts to speak or spell the city name, house number, and street.

# **Using Hands-Free Features**

Hands-free phone features are available only if your nüvi and your mobile phone have Bluetooth wireless technology. Not all phones support all the hands-free phone features the nüvi provides. To use the handsfree features, you must pair your phone and the nüvi

#### **Pairing Your Phone**

- Verify that your phone is compatible with the nüvi (www.garmin.com/bluetooth).
- From the Menu page, select Tools > Settings > Bluetooth > Add.
- 3 Select Add.
- Enable the Bluetooth component of your phone and enable Find Me/Discoverable/ Visible mode. These settings might be in a Bluetooth menu, Connections menu, or Hands-free menu.
- 5. Select **OK** on the nüvi.
- 6. Select your phone, and select **OK**.
- 7. Enter the Bluetooth PIN (1234) for your nüvi in your phone.

#### Calling a Number

- 1. Select Hands Free > Dial.
- 2. Enter the number, and select **Dial**.
- 3. To end a call, touch > End Call.

#### Receiving a Call

When you get a call, the Incoming Call window opens. Select **Answer** to answer the call. Select **Ignore** to ignore the call and stop the phone from ringing.

#### **More Information**

For more information about your nüvi, select **Tools** > **Help**.

You can download the latest version of the owner's manual from www.garmin.com.

For detailed information about the MSN Direct content, download the MSN Direct Supplement from www.garmin.com.

For information about accessories, go to http://buy.garmin.com or contact your Garmin dealer

For the latest free software updates (excluding map data) throughout the life of your Garmin products, visit the Garmin Web site at www.garmin.com.

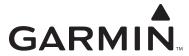

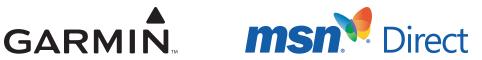

© 2008 Garmin Ltd. or its subsidiaries

Garmin International, Inc. 1200 East 151st Street, Olathe, Kansas 66062, USA

Garmin (Europe) Ltd. Liberty House, Hounsdown Business Park, Southampton, Hampshire, SO40 9RB UK

> Garmin Corporation No. 68, Jangshu 2<sup>nd</sup> Road, Shijr, Taipei County, Taiwan

> > www.garmin.com

Part Number 190-00847-02 Rev. C.

Free Manuals Download Website

http://myh66.com

http://usermanuals.us

http://www.somanuals.com

http://www.4manuals.cc

http://www.manual-lib.com

http://www.404manual.com

http://www.luxmanual.com

http://aubethermostatmanual.com

Golf course search by state

http://golfingnear.com

Email search by domain

http://emailbydomain.com

Auto manuals search

http://auto.somanuals.com

TV manuals search

http://tv.somanuals.com